# **Printing completed placement audits made using the Online Audit Tool**

1. Log in to ARC via the [UWE Single Sign On](https://arcpractice.uwe.ac.uk/sso/Login.aspx?ReturnUrl=%2fsso) page then click on the 'Your Audit' green button (labelled 1 in Fig 1 below).

## **Fig 1 Single Sign On page**

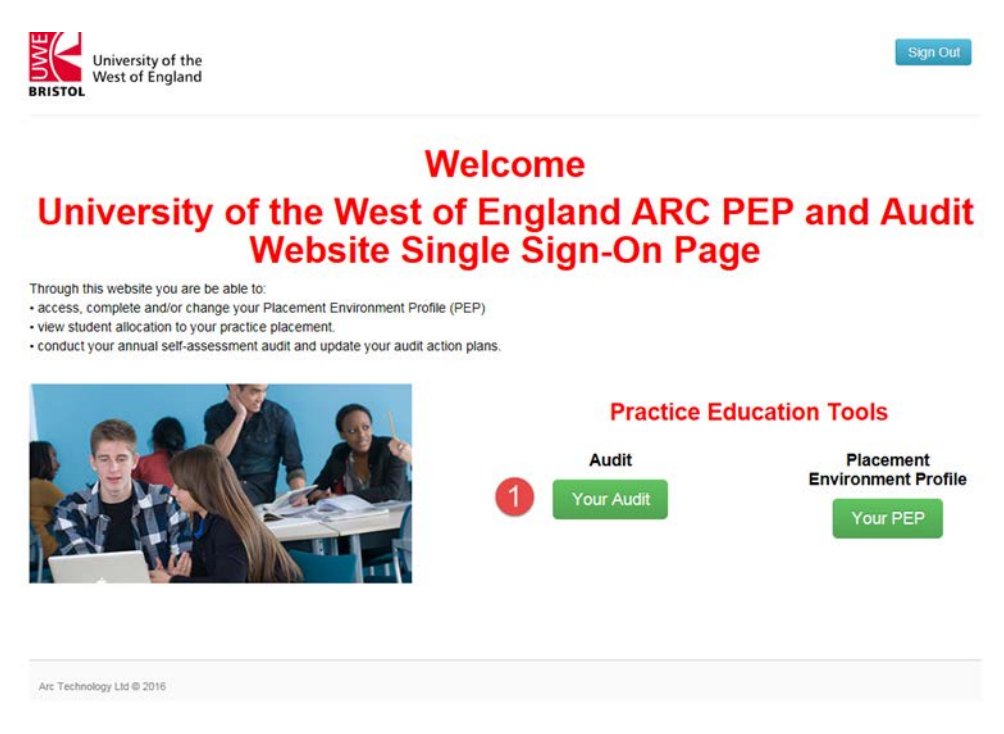

2. Select the Audit placement you want to print. Then click on 'Logs' from the menu on the left hand side (labelled 2 in Fig 2 below).

## **Fig 2 Selected Audit**

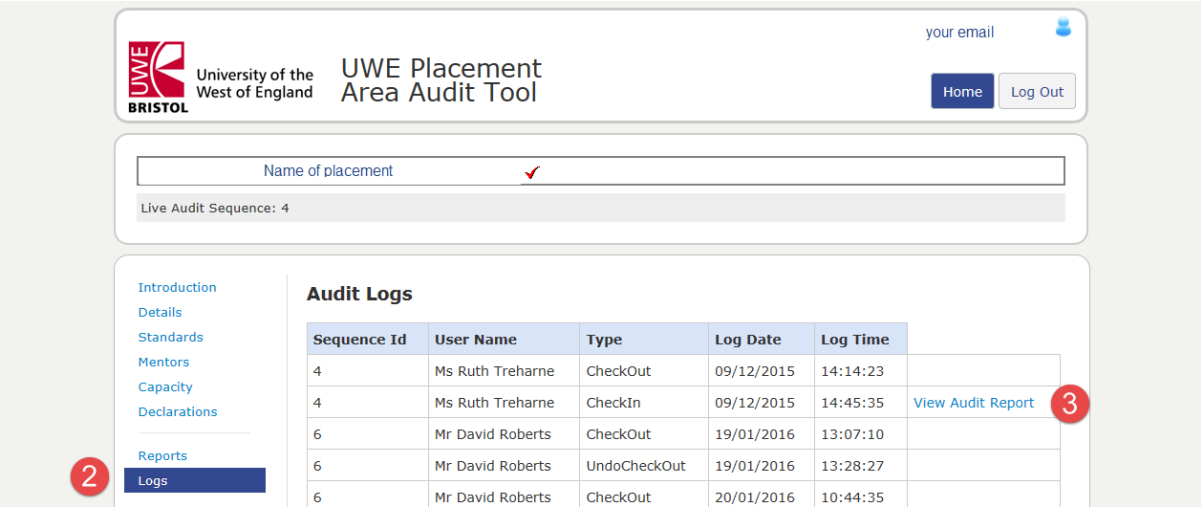

- 3. Click on 'View Audit Report' for the audit sequence you want to print from (labelled 3 in Fig 2 above).
- 4. When the report opens click on the Export button (circled red in Fig 3 below).

## **Fig 3 Audit Report**

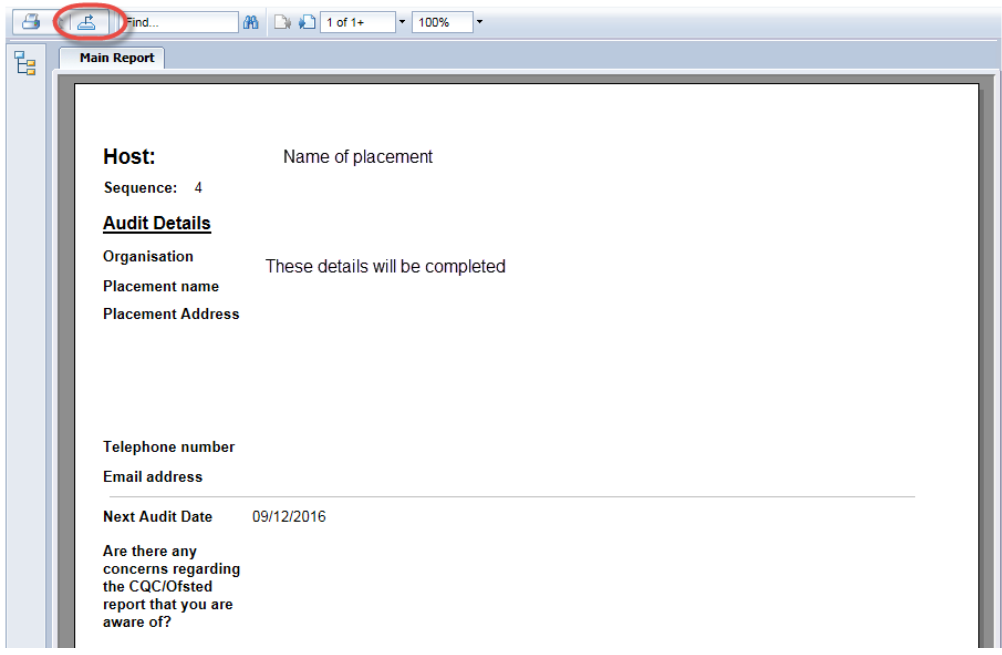

5. Select PDF then click on Export (labelled 4 and 5 in Fig 4 below).

#### **Fig 4 Export Audit report**

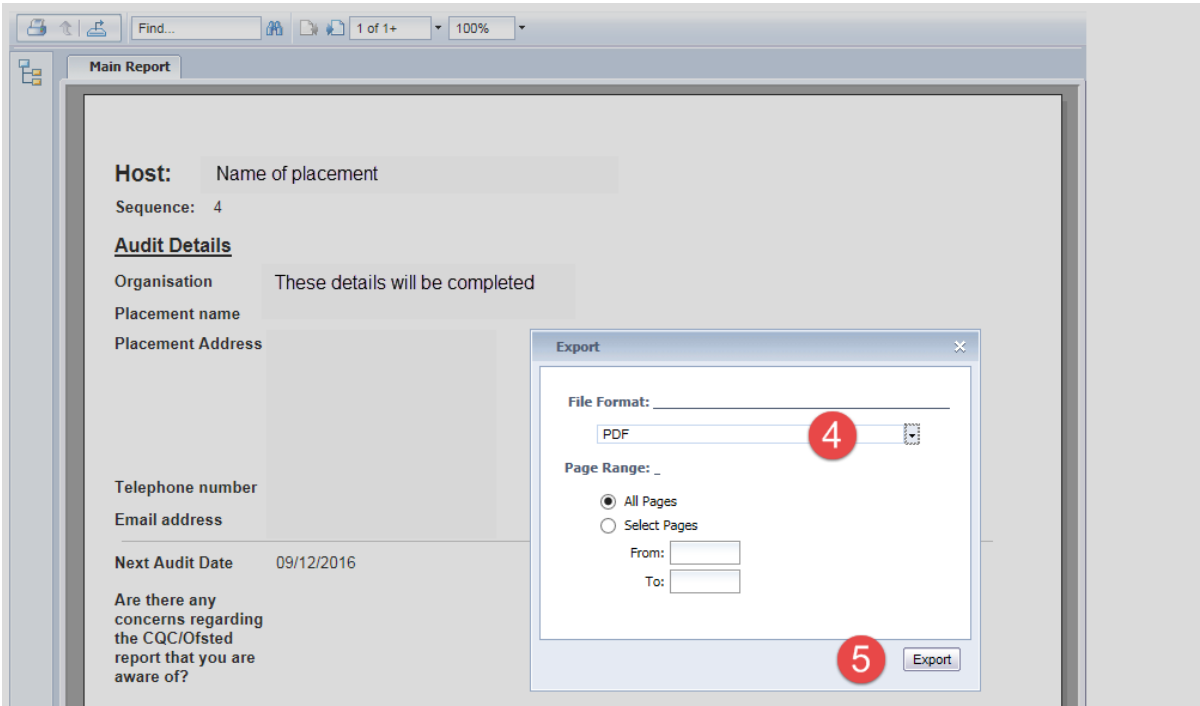

6. Click on 'Open' PDF then print as you would normally print documents.